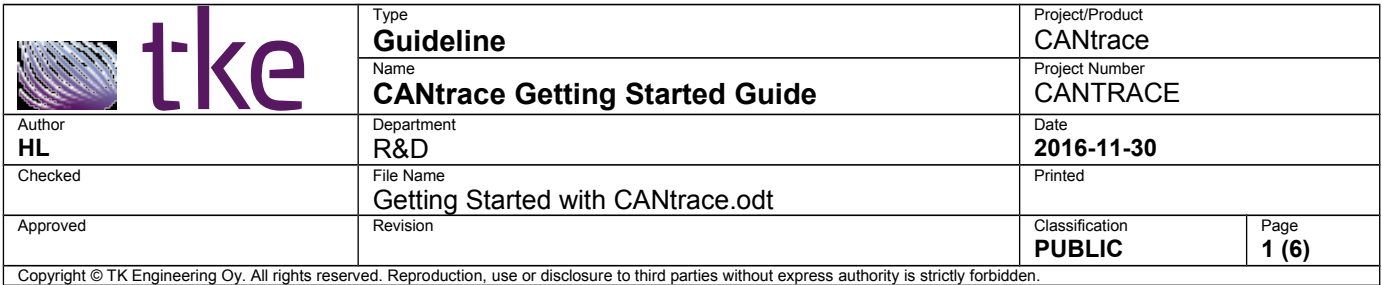

# **Getting Started with CANtrace**

Follow this guide to quickly start using CANtrace.

# **Table of Contents**

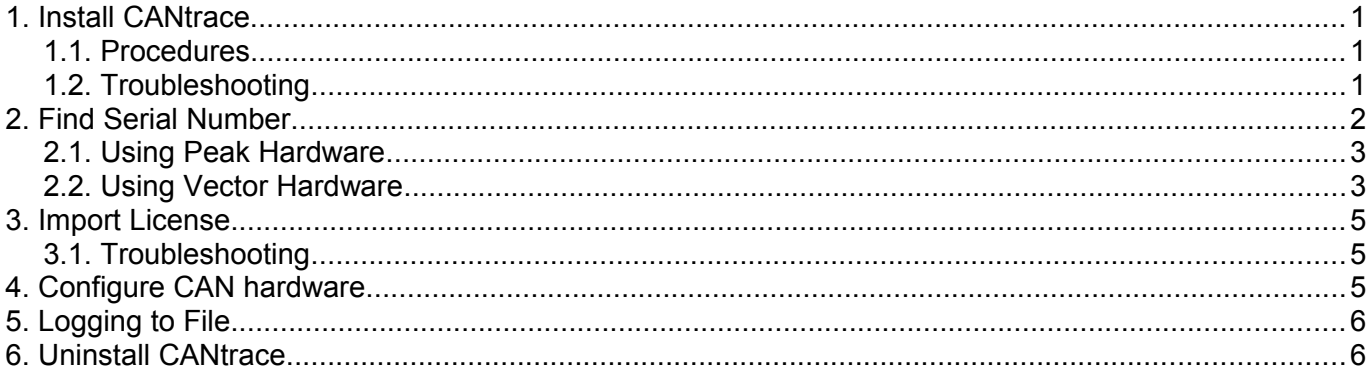

# <span id="page-0-2"></span>**1. Install CANtrace**

# <span id="page-0-1"></span>**1.1. Procedures**

After you have downloaded the zip package from our website, you need to following below procedures to install CANtrace.

Unzip the install package into a separate folder.

*(If you are installing CANtrace from the CANtrace CD, you need to follow below steps)*

- Open the folder and click on **CANtrace-setup-X.XX.exe** executable file to install CANtrace. You need to be an administrator to install CANtrace.
- Plug your CAN hardware into your PC via USB and wait until Windows has installed the driver successfully. If failed, you may need to download the driver from manufacturer's website and install the driver manually.
- **Start CANtrace**

# <span id="page-0-0"></span>**1.2. Troubleshooting**

• Try using control panel to remove any previous version of CANtrace before installing the new one.

- Do not run the executable file from inside the zip file. You need to unzip it to a separate folder and run the executable file from the folder
- You need administrative rights to install CANtrace
- Make sure there is enough free disk space on the drive where you will install CANtrace. CANtrace only uses a little more than 10MB of disk space but reserve at least 100MB to avoid trouble.
- Contact [support@tke.fi](mailto:support@tke.fi) or your contact person at TKE for help with your Windows OS info(32 or 64 bit, edition type), CANtrace version and the error message you got when the installation fails.

# <span id="page-1-0"></span>**2. Find Serial Number**

After you have installed CANtrace on your PC, you may need a demo license for evaluation. Below steps show you how to get the serial number used in CANtrace for your CAN hardware.

- Make sure you have the driver of your CAN hardware installed on your PC
- Plug in your CAN hardware to the USB port of the PC
- **Start CANtrace**
- Click on menu CAN->Settings...
- Click on *1 UnAssigned* on the left
- On the right, click *Assigned hw* drop-down box
- **Select** your CAN hardware from the drop-down box, if your hardware is not listed, click **Refresh** button and try again. If you are using Vector hardware for the first time in CANtrace, click on [here](#page-2-0) and follow the instruction.
- Keep the CAN hardware selected, and check on the *Serial nr:* on the bottom left corner. Send this number to us by email, we will generate the demo license for you.

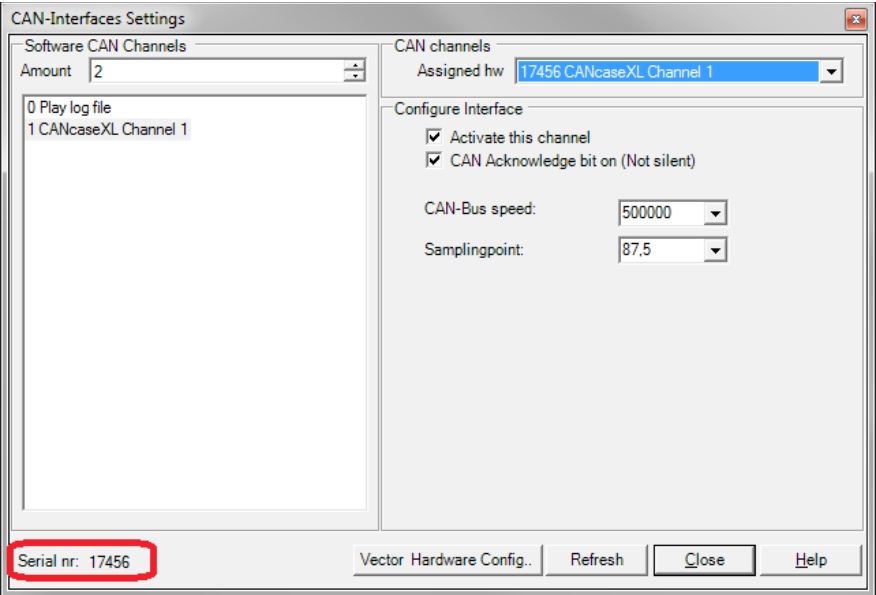

*Figure 1: CAN settings window*

#### <span id="page-2-1"></span>**2.1. Using Peak Hardware**

If you are using **Peak** CAN hardware, open the CAN->Settings... window, and find the *Serial nr:* that is similar to 6A5FEBF2290D21BFBFF and send this number to us for generating demo license. This is because CANtrace is using the PC's serial number for Peak CAN hardware.

#### <span id="page-2-0"></span>**2.2. Using Vector Hardware**

If you are using Vector hardware with CANtrace for the first time, you need to follow below steps to set it up.

Make sure you have Vector driver installed on your PC.

Start CANtrace, click on menu **CAN→Settings...,** click on **Vector Hardware Config...** button or open Vector Hardware Configuration from your PC to assign CANtrace application to your hardware.

The procedure to do this can be found in the CANtrace Help document, section Vector Settings. The help document can be found from start menu→All Programs, under CANtrace folder, there is the short-cut of the Help document.

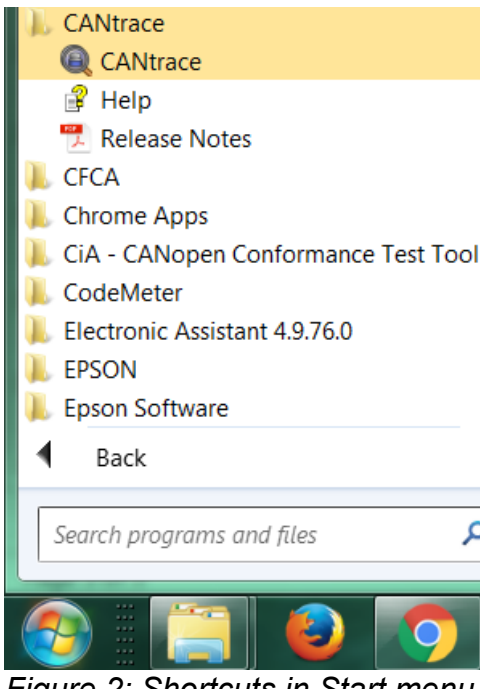

*Figure 2: Shortcuts in Start menu*

In Vector Hardware Config tool, open Application and right click on CANtracePC. See below screenshot. Select Application CAN channels to set the number of CAN channels you want to use with CANtrace.

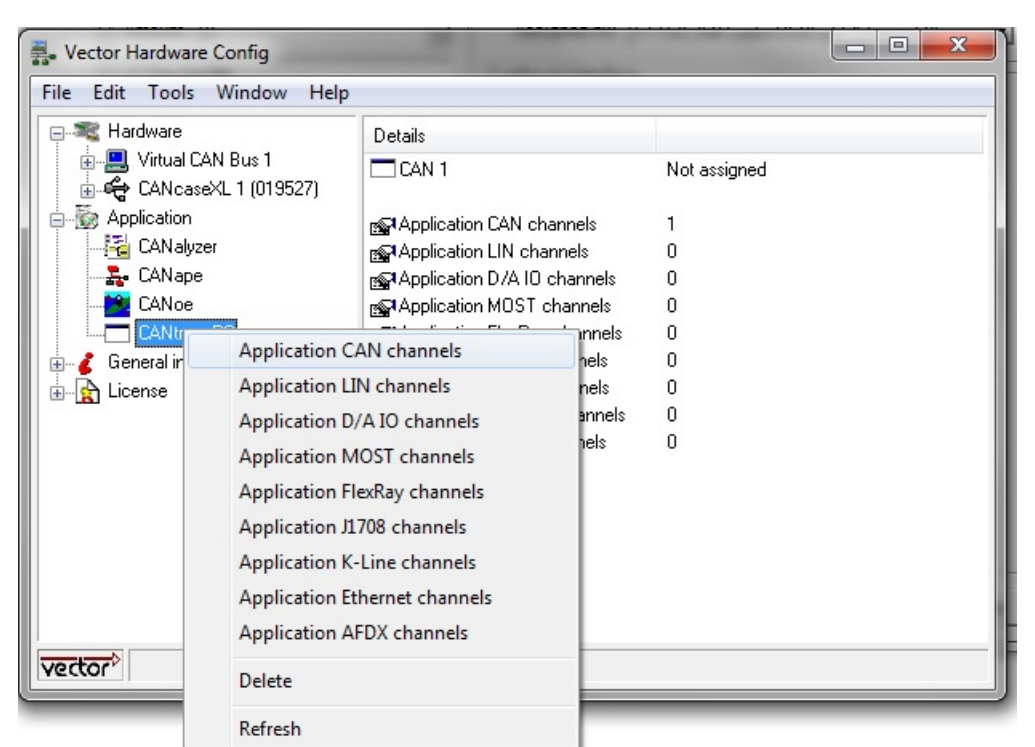

*Figure 3: Specify number of CAN channels for CANtrace*

Then click on CANtracePC in the Application and assign your plugged in Vector hardware to the CAN channels for CANtrace. See below screenshot. For example, below screenshot shows the serial number of Vector CANcaseXL, which is 019527.

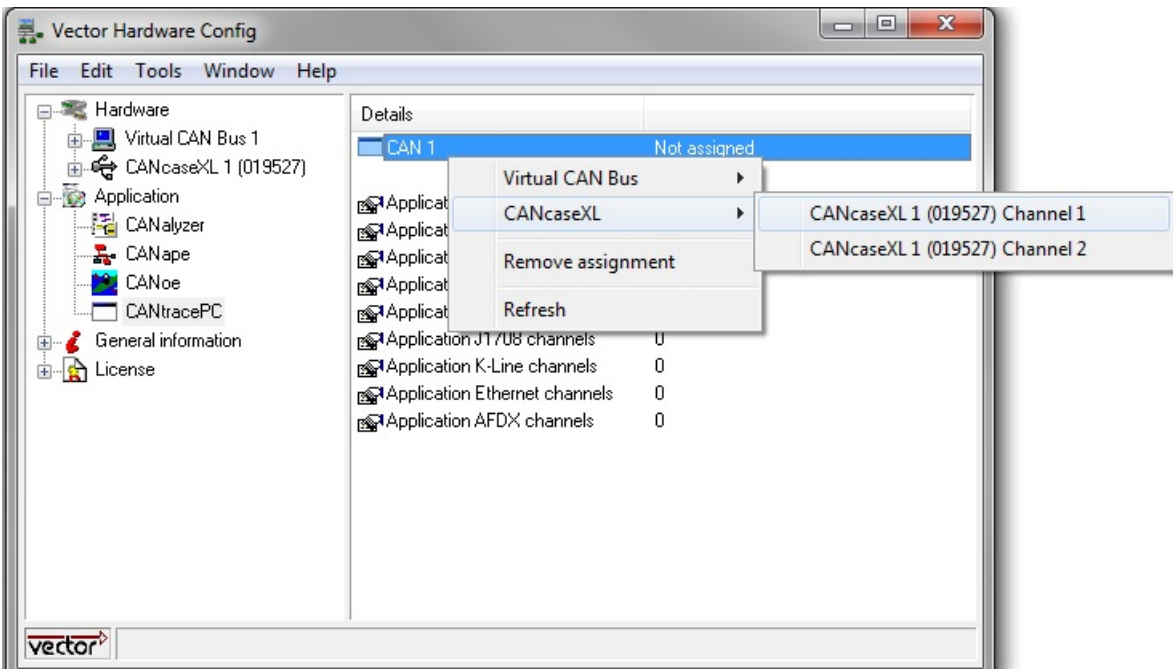

*Figure 4: Assign hardware to CANtrace*

After Vector hardware is configured. You will see the Vector hardware will be listed on the drop-down box in CAN→ Settings… window for you to use.

# <span id="page-4-2"></span>**3. Import License**

After you have received the license from us, you need to import the license to CANtrace.

- Make sure you have the CAN hardware's driver installed on your PC
- Plug in your CAN hardware that has the license to your PC
- Start CANtrace
- Click on menu Help->Import License...
- Paste the whole license string to the License key text box and click OK

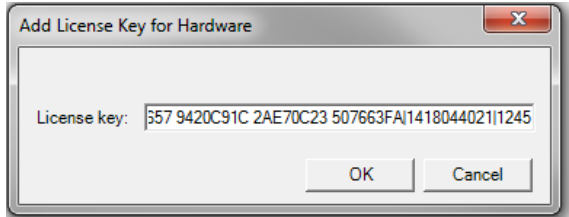

- Go to menu Help->About..., check the license status below copyright row.
- If you are running CANtrace 3.12 or newer, you can also select menu **Help- >License Manager...** to check the license status.

#### <span id="page-4-1"></span>**3.1. Troubleshooting**

- Check you have the administrative rights while importing the license to CANtrace
- Check you have pasted the original license string without modifying it. For the demo license, it contains "|" and white spaces. For the full license, it contains white spaces
- Check you have the correct CAN hardware plugged in your PC
- Try to unplug/re plug CAN hardware or restart CANtrace and try to import license again
- Sometimes, restart the computer is needed if the driver is not installed successfully
- Check you have the driver of your CAN hardware installed on your PC. Sometimes you might be need to upgrade your driver
- Check the hardware's firmware version, you might be need to upgrade the firmware
- If above steps didn't solve the problem, please contact your contact person at TK Engineering or send problem with Windows OS information(32- or 64bit), CANtrace version, CAN hardware name, serial number etc. by email to [support@tke.fi](mailto:support@tke.fi)

# <span id="page-4-0"></span>**4. Configure CAN hardware**

After you have imported the license to CANtrace, you can start using CANtrace with your CAN hardware.

• Plug in your CAN hardware to your PC

Getting Started with CANtrace.odt **6 (6)**

- **Start CANtrace**
- Open menu CAN->Settings...
- Click *1 UnAssinged* on the left
- Click *Assigned hw* drop-down box and select your CAN hardware
- Check Activate this channel if it's not checked
- Configure bitrate and sampling points etc.
- Click *Close* to apply the configuration
- Then click green flash icon to "Go on Bus" on main window
- If you want to use the logging feature, you need to follow below section "Logging to File" before "Go on Bus"

#### <span id="page-5-1"></span>**5. Logging to File**

After you have configured the CAN hardware in CAN->Settings... window, you can enable/disable logging in CANtrace. If you want to enable logging, follow below guide.

- Click on menu Log->CAN Log Settings... while CANtrace is off bus
- Configure the log file name and the folder
- Check "Logging Enabled" is checked
- Check "Overwrite Existing File" if you want to overwrite the log file every time going on bus
- Click *OK* button
- Go to main window, click green flash icon to "Go on Bus" and start logging

#### <span id="page-5-0"></span>**6. Uninstall CANtrace**

Please go to Control Panel→ Programs→ Uninstall a program and uninstall CANtrace.